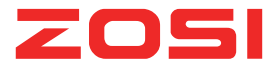

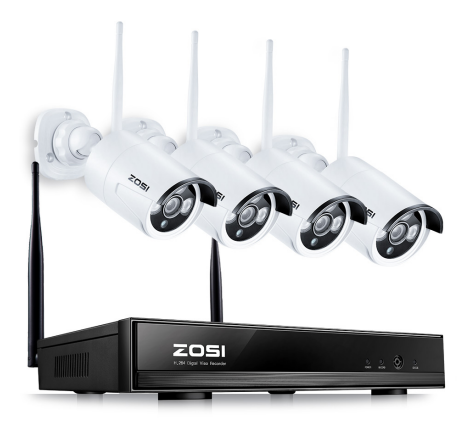

# **NVR Quick Start Guide**

ZS V17.5 Homi (E FC For more information of your new system, please refer to www.zositech.com

#### **Erklärung**

Vielen Dank, dass Sie sich für ein ZOSI Überwachungssystem entschieden haben. ZOSI engagiert sich, den Kunden zuverlässige und hochwertige Überwachungsprodukte zu bieten. ZOSI übernimmt keine Verantwortung für die Folgen, welche aus der Nutzung resultieren.

#### **Vor der Installation**

Dieses Produkt ist möglicherweise Verkabelung erforderlich. Es wird dringend empfohlen, alle Produkte und Teile vor dem Einbau und der Verkabelung zu testen.

#### **Anwendungen**

Durch Anschluss des NVRs mit einem Monitor (wie PC-Monitor, TV usw.) können Sie die Liveansicht von den Kamerabildern ansehen.

Durch Installation einer 3,5" internen SATA-Festplatte in den NVR können Sie Videos aufnehmen und wiedergeben.

Durch Verbindung des NVRs mit dem Internet können Sie auf die Kamerabilder jederzeit aus aller Welt fern zugreifen.

#### **Hinweis**

Diese Anweisung wird verwendet, um die Installation des Systems und die Fernüberwachung zu führen. Weitere Anweisungen und Details bitte kontaktieren Sie uns.

#### **Technische Unterstützung**

Webseite: www.zositech.com E-Mail: service@zositech.com

## **1. Anschluss des Systems**

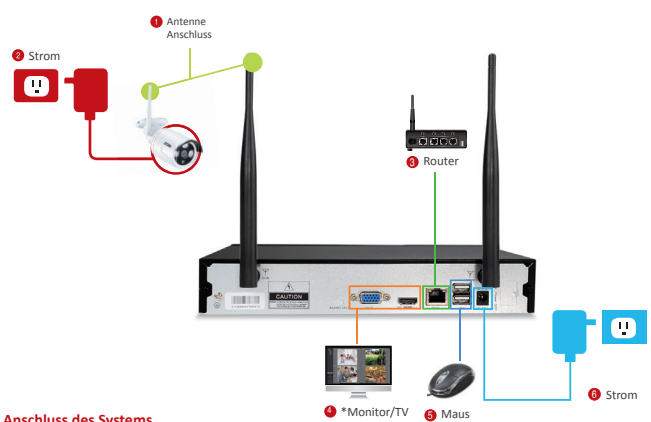

#### **1.1 Anschluss des Systems**

- Schließen Sie die Antennen für die Kameras und den NVR an. **1**
- Verbinden Sie die Kameras mit ihren Netzteilen (den DC 12V 1A). 2
- Verbinden Sie den NVR mit dem Router über ein Netzwerkkabel. 3
- Verbinden Sie den NVR mit einem Monitor über den HDMI oder VGA Anschluss (VGA-Kabel oder HDMI-4 Kabel sind nicht mitgeliefert).
- 5 Stecken Sie die Maus (mitgeliefert) an den USB-Anschluss an der Vorderseite des NVRs, um das System mit der Maus zu bedienen.

#### Verbinden Sie den NVR mit seinem Netzteil (dem größeren DC 12V 2A). **6**

Innerhalb von Sekunden sollten Sie die Liveansicht der Kamerabilder auf dem Monitor ansehen. **Standard Benutzername:** admin

**Passwort:** kein (Es bedeutet, dass kein Passwort benötigt wird. Bitte lassen Sie es leer bleiben und klicken Sie auf Login).

#### **Hinweis:**

Um Ihre Privatsphäre zu schützen, gehen Sie ins Menü bei Rechtsklick auf die Maus >> System Admin >> Benutzer, um den Benutzer zu bearbeiten und das Passwort zu ändern.

#### **1.2 Montage der Kamera**

1.2.1 Montieren Sie die Kameras an eine geeignete Stelle innerhalb der Funkreichweite und verbinden Sie das Netzteil mit dem Stromanschluss der Kamera.

1.2.2 Innerhalb 1 Minute starten die Kameras Videos an den Recorder zu übertragen.

1.2.3 Wenn es kein Video auf dem Monitor anzeigt, mag der Abstand zwischen dem Recorder und den Kameras zu entfernt sein oder es gibt zu viele Störungen. Bitte stellen Sie die Kamera näher an den NVR.

#### **1.3 Justierung der Kamera**

**D** Justieren Sie die Kamera nach oben oder unten. 2 Lösen Sie den radialen Ring und richten Sie die Halterung auf die beste Richtung aus, dann drehen Sie den Ring fest.

#### **1.4 Verbindung durch Netzwerk Kabel**

Wenn einige Montagestellungen der Kameras außerhalb der Funkreichweite sind, müssen Sie die Kameras mit dem Recorder durch Netzwerk Kabel verbinden, um Bilder zu bekommen.

2

 $-$ 

1.4.1 Benutzen Sie ein Standard Netzwerk Kabel um die Kamera mit dem Router zu verbinden.

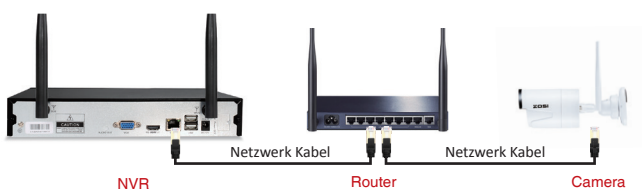

1.4.2 Nach Verbindung der Kamera mit dem Router klicken Sie auf die rechte Maustaste > Gehen Sie auf "Videoverwaltung" > Klicken Sie auf "Aktualisieren" > Klicken Sie auf "Auto ADD". Die Kamera wird dann an den NVR hinzugefügt und das Video wird auf dem Monitor angezeigt.

#### Tipps:

1. Wenn Sie die Kamera kabellos arbeiten möchten, benutzen Sie bitte "Match Code" um die Kamera an den NVR hinzuzufügen. Bitte siehe Abschnitt 6.

2. Wenn Sie die Kamera verkabelt arbeiten möchten, benutzen Sie bitte "Auto ADD". Eine Verbindung durch Netzwerk Kabel zwischen der Kamera und dem Router ist erforderlich für diese Weise.

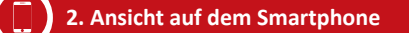

#### Schritt 1. Verbinden Sie den NVR mit dem Internet

Verbinden Sie den NVR (Netzwerk-Port) durch ein Netzwerkkabel mit dem Internet (Z.B. einem Router). Innerhalb von Minuten nach Verbindung mit dem Internet sollten Sie die Cloud ID und den Statuas "ONLINE" auf dem unteren rechten Ecke auf Ihrem Monitor sehen.

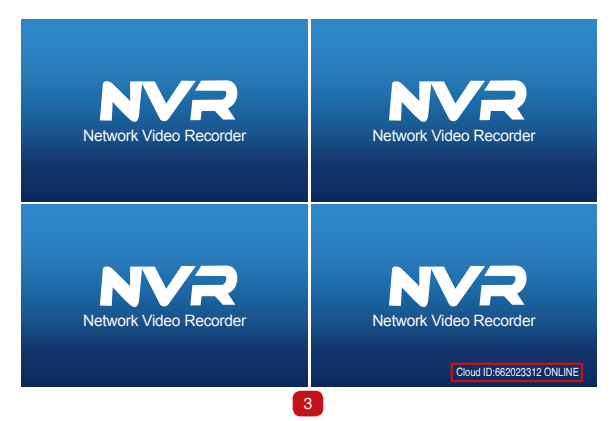

#### **Hinweis:**

Wenn die Cloud ID nicht als ONLINE zeigt, gehen Sie bitte ins Menü >> Netzwerk >> Wählen Sie DHCP. Dazu müssen Sie DHCP von Ihrem Router aktivieren :

Geben Sie die IP-Adresse des Routers (Standard: 192.168.1.1) in die Adressleiste des Browsers ein und finden Sie Netzwerkinformation. Aktivieren Sie die DHCP-Funktion.

Alternativ können Sie die IP-Adresse für den NVR manuell zuteilen. Finden Sie die Netzwerkinformationen von Ihrem Router (Wenn Sie nicht sicher sind, bitte kontaktieren Sie den Netzwerk Administrator) und geben Sie dies in die entpreche Stelle ein. Dazu wählen Sie DHCP nicht. Bitte stellen Sie sich, dass die IP Adresse für den NVR nicht von anderem Gerät (z.B PC) besetzt wird.

Falls nach oben genannten Einstellungen das Gerät noch nicht ONLINE ist, bitte kontaktieren Sie Ihren Netzwerk Administrator zur Hilfe.

#### **Schritt 2. Die APP herunterladen**

Suchen Sie "IP Pro" oder "EseeCloud" in App Store oder Google Play. Oder scannen Sie den QR-Code um die App zu downloaden.

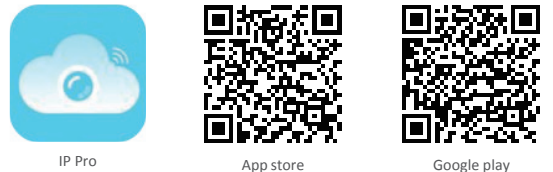

#### **Schritt 3. Die APP treiben**

A: Installieren Sie die APP.

B: Tippen Sie auf "Registrieren", geben Sie Benutzername und Passwort, binden Sie es mit Ihrer E-Mail-Adresse ein, um ein neues Konto zu erstellen.

C: Loggen Sie sich in der App ein, tippen Sie auf "+" rechts oben und fügen Sie Gerät durch Cloud ID hinzu.

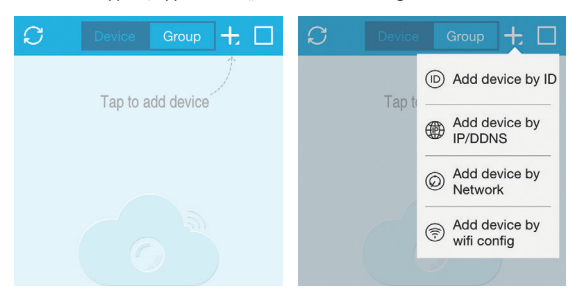

D: Konfigurieren Sie die folgenden

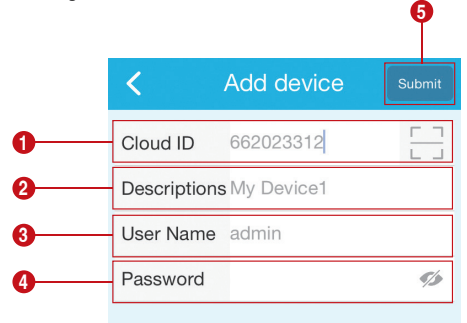

#### **Hinweis:**

Hinweis: Tippen Sie auf "  $\Xi$ ", um die Cloud ID durch QR-Code zu geben. Sie finden den QR-Code bei Menü >> Assistent >> Cloud ID.

**1 Cloud ID:** Sie finden es auf dem unteren rechten Ecke des Bildschirms.

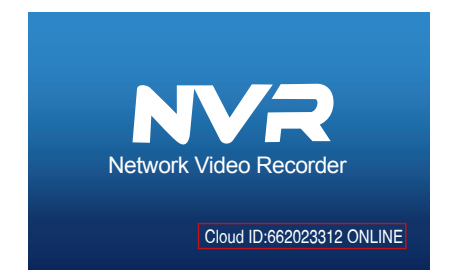

Oder Rechtsklick auf die Maustaste > gehen Sie auf Menü > Netzwerk > Scannen Sie den QR Code.

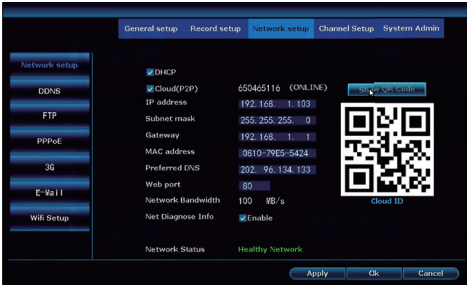

- **2 Beschreibungen:** Name des Geräts
- **3 Benutzername:** Benutzernamen des NVRs (Standard: admin)
- **4 Passwort:** Passwort des NVRs (Standard: kein, lassen Sie es leer)
- **5** Tippen Sie auf "Sichern"

**E. Tippen Sie auf den Kanal um die Kamera zu verbinden. Sie sollen dann die Liveansicht der Kamera sehen.**

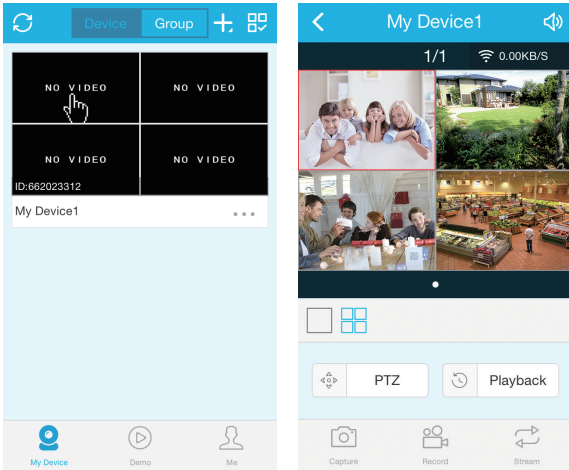

## **3. Wiedergabe auf dem Handy**

In der IP Pro / EseeCloud App, klicken Sie auf Wiedergabe wenn beim Anschau vom Live-Video des Systems und Sie werden die Wiedergabe-Menü aufrufen.

Die App spielt automatisch die Aufnahme von der Kamera 1 ab. Sie können den Kanal wechseln, indem Sie CH wählen.

Tipps: Videos bei der Wiedergabe sind in HD Hauptstream, die eine sehr gute Übertragungsbedingung erfordert. Wir empfehlen Ihnen die Wiedergabe in LAN zu spielen. Remote-Wiedergabe außer dem LAN mag nicht 100% arbeiten aufgrund der Verbindung und dem Netzzustand. Tasten von Vorwärts und Rückwärts mögen wegen dem großen Stream nicht funktionieren. Aber Sie können mithilfe der Zeitleiste zu einem bestimmten Zeitpunkt ziehen.

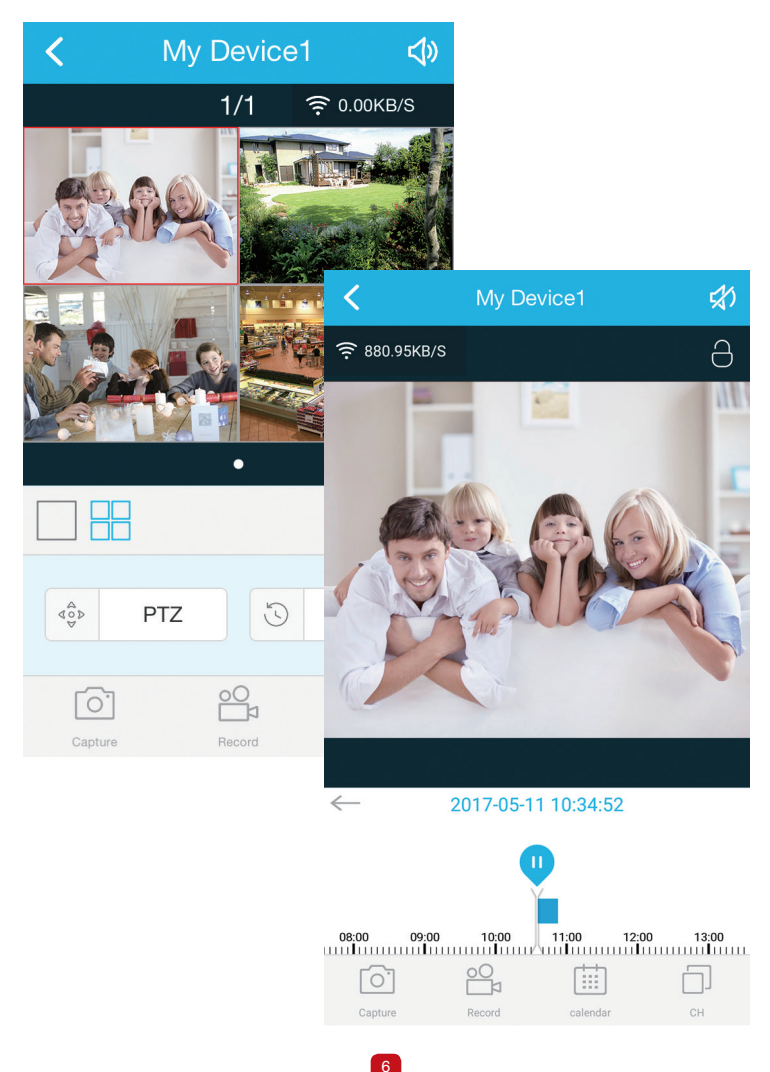

**Schritt 1: Downloaden Sie die EseeCloud Software aus der CD und installieren Sie es auf Ihrem PC. Oder besuchen Sie https://support.zositech um die Software EseeCloud zu downloaden.**

Nach Treiben der EseeCloud-Software wird das Login-Interface aufgehoben. Geben Sie den Benutzernamen, das Passwort und klicken Sie auf "Login", um ins Operationsinterface zu gelangen. Sie können "Remember me/ Password" aktivieren, damit Sie bei zukünftigen Bedienungen kein Anmeldepasswort eingeben müssen.

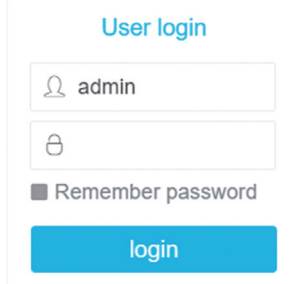

#### **Achtung:**

Die aktuelle Version der IP Pro/EseeCloud kann nur "admin" als Benutzername verwenden und das Standardpasswort ist leer. Aus Sicherheitsgründen bitte stellen Sie sicher, dass Sie Ihr Anmeldepasswort beim ersten Login aktualisieren, um den unbefugten Zugriff auf Ihr Gerät oder andere unerwünschten Konsequenzen zu vermeiden.

#### **Schritt 2.1: Gerät durch Cloud ID hinzufügen**

Gehen Sie auf Settings >> Device manage >> Add device >> By Cloud ID

**Cloud ID:** Gleich wie Cloud ID

**Username:** Benutzernamen des NVRs (Standard: admin)

**Passeword:** Passwort des NVRs (Standard: kein, lassen Sie es leer)

**Note:** Gleich wie die Beschreibung vom IP Pro/EseeCloud Konto auf dem Smartphone

**Channels:** Kanalanzahl des NVRs

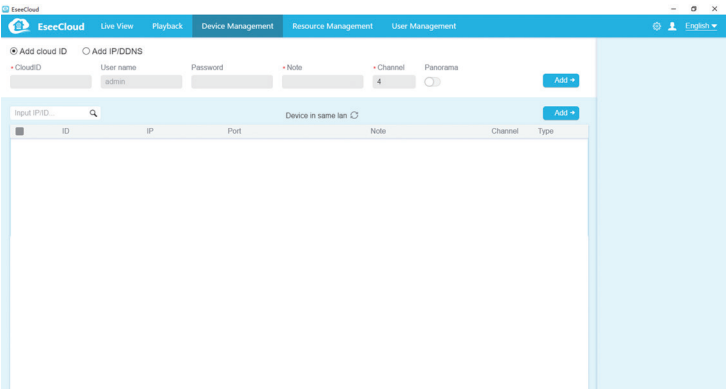

#### **Schritt 2.2: Gerät im LAN hinzufügen**

2.2.1 Klicken Sie auf den Refresh-Button, der sich auf der rechten Seite des "Device in same lan" befindet. Alle verfügbare Geräte im LAN werden aufgelistet.

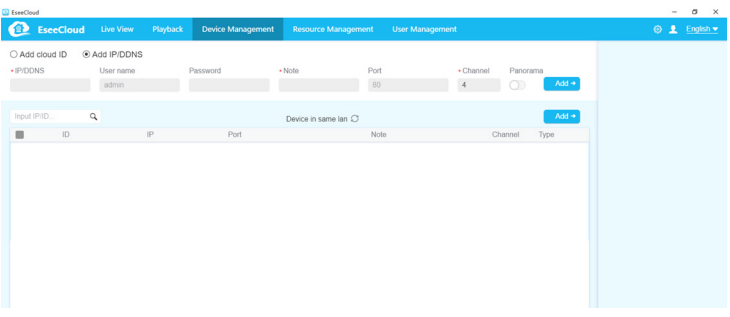

2.2.2 Klicken Sie auf den "Add"-Button, um das Hinzufügen des Geräts zu erledigen. Das hinzugefügte Gerät werden auf der Geräteliste angezeigt, die sich auf der rechte Seite befindet. Wenn Sie die Beschreibung des Geräts nicht ändern, wird es mit der IP Adresse angezeigt.

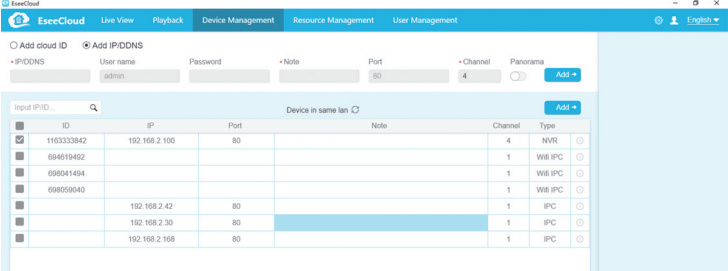

#### **Schirtt 2.3: Bild Vorschau**

Nach erfolgreichem Hinzufügen des Geräts klicken Sie auf "Live View" um ins Vorschau Interface zu gelangen > Wählen Sie irgendein Gerät auf der Liste > Klicken Sie auf die Taste (■) Sie können alle Kanäle unter das Gerät wählen > Klicken Sie auf die Tast  $\odot$  in Kanaldetails. Klicken Sie auf die Taste  $\odot$  um die Live Videos zu starten oder stoppen.

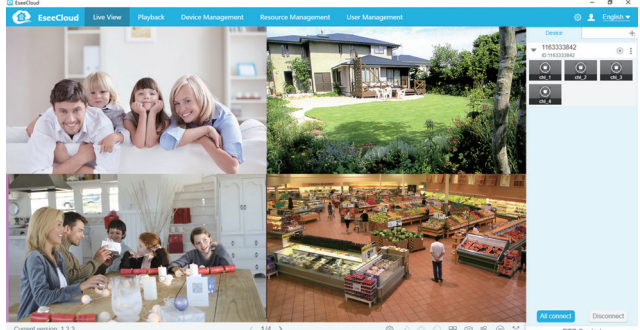

#### **5.1 When Ihr PC in demselben LAN mit dem NVR ist (Normalerweise bedeutet es, dass sie mit demselben Router verbunden sind.)**

**Schritt 1: Finden Sie die IP-Adresse und Web Port von Ihrem NVR (IP Adress ist ausfindlich bei Menü >> Netzwerk).** 

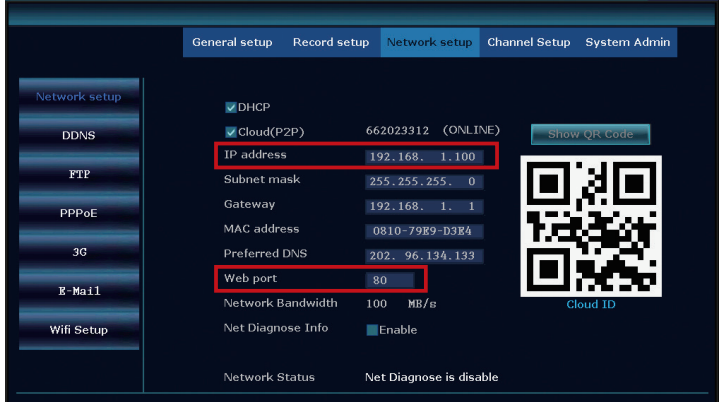

**Schritt 2: Geben Sie die IP Adresse des NVRs in die Adresseleiste des IE Browsers. Z.B:**

http://192.1.1.100 (Falls der standardmäßige WEB Port 80 beispielsweise auf 100 geändert wird, sollen Sie die neue Portnummer bei Eingabe der IP Adresse hinzufügen, zum Beispiel: http://192.168.1.100:100).

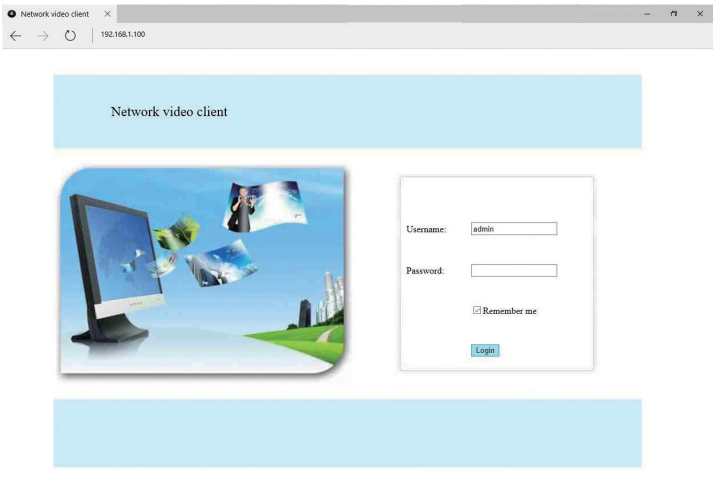

**Username:** Benutzernamen des NVRs (Standard: admin) **Passeword:** Passwort des NVRs (Standard: kein, lassen Sie es leer)

#### **5.2 Wenn Ihr PC nicht in demselben LAN mit dem NVR ist (Z.B: Sie prüben Ihre Heimkameras aus Ihrem Büro-PC)**

**Schritt 1: Besuchen Sie: www.e-seenet.com mit dem IE Browser**

**Schritt 2: Geben Sie Cloud ID, Username und Password um sich anzumelden** 

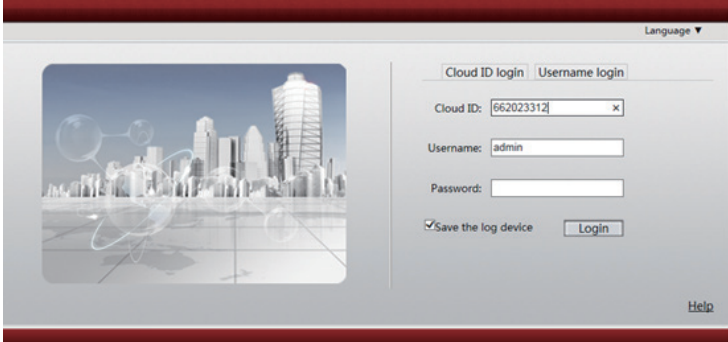

**Cloud ID:** Es ist in der unteren rechten Ecke des Bildschirms von dem NVR. **Username:** Benutzernamen des NVRs (Standard: admin) **Passeword:** Passwort des NVRs (Standard: kein, lassen Sie es leer)

**Step 3: Wenn Sie es zum ersten Mal verwenden, laden Sie das WebClient.exe-Steuerelement herunter und führen Sie die unten genannten Schritte aus.**

① Klicken Sie auf Extras> Internetoptionen> Sicherheit> Internet> Benutzerdefinierte Stufe.

② Blättern Sie nach unten, bis Sie ACTIVEX CONTROLS AND PLUG-INS sehen.

(Wenn Sie Internet Explorer 9 oder 11 haben, ändern Sie ALLOW ACTIVEX FILTERING zu DISABLE. Andere Versionen von IE haben diese Option nicht.)

③ Ändern Sie die folgenden ACTIVEX-Steuerelemente zu PROMPT:

Download signed ACTIVEX controls

Download unsigned ACTIVEX controls

Initialize and script ACTIVEX controls not marked as safe for scripting

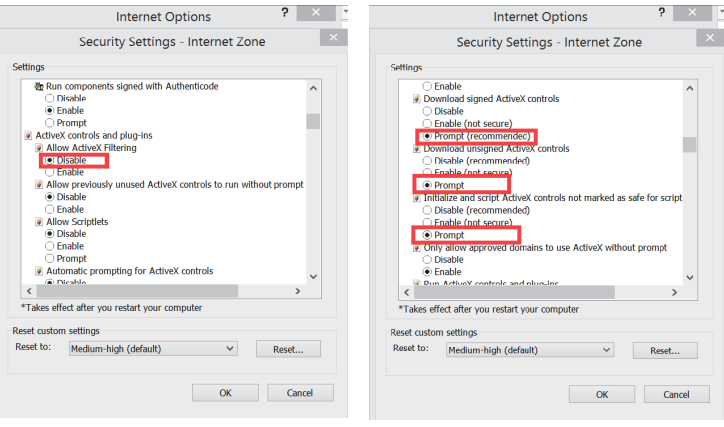

**Schritt 4: Klicken Sie abschließend auf OK und beenden Sie das Menü "Sicherheit".**

Falls die Kamera versehentlich gelöscht wird oder nur durch LAN Kabel Bild auf dem Bildschirm zeigt, können Sie die Kamera durch Match Code mit dem WLAN des NVRs erneut verbinden.

**Schritt 1. Schalten Sie die Kamera mit Netzteil ein, welche kein Bild hat. Schließen Sie diese Kamera durch Netzwerk Kabel an den Netzwerk Anschluss des NVRs an.**

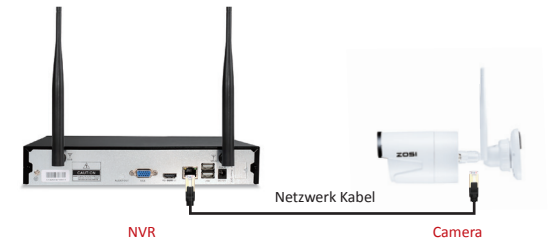

**Schritt 2 Rechtklick auf der Maustaste und wählen Sie "Video Manage"**

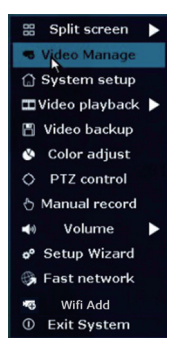

Schritt 3 Löschen Sie zuerst die Kamera die kein Bild hat. Klicken Sie auf "Refresh". Wenn eine neue Kamera gefunden wird, klicken Sie auf "Match Code".

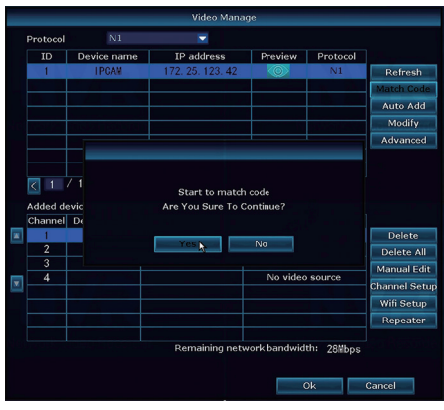

**Schritt 4: Sobald das Match Code erfolgreich ist, wird der Status als "Verbunden" zeigt und Sie können das Netzwerk Kabel zücken.**

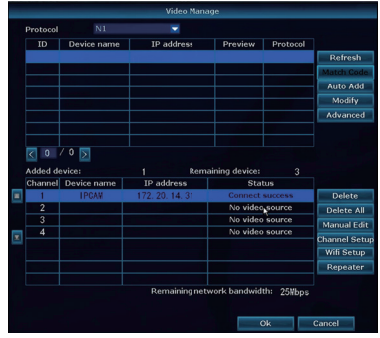

**REC 7. Videoaufnahme**

Möglicherweise müssen Sie eine Festplatte installieren, abhängig von dem Set Sie ausgewählt haben. Dieses System arbeitet mit den meisten 3.5" SATA oder 2,5" SATA internen Festplatte.

**7.1 Installen Sie eine Festplatte** (Wenn Ihr System schon mit einer Festplatte vorinstalliert, bitte überpringen Sie diesen Schritt.)

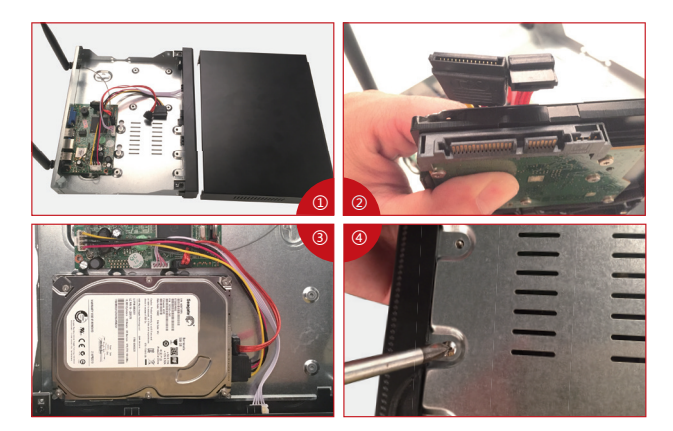

① Trennen Sie Ihren NVR von dem Strom, schrauben Sie die obere Abdeckung ab.

② Schließen Sie die SATA Strom- und Datenkabel vom NVR an den entsprechenden Stellen von Ihrer Festplatte (siehe Abbildung) an.

③ Legen Sie die Festplatte in den NVR. Alle Kabel sollten die Festplatte überqueren.

④ Halten Sie die Festplatte und den NVR fest und drehen Sie sie vorsichtig um. Richten Sie die Löcher auf der Festplatte mit den Löchern auf dem NVR aus. Mit einem Kreuzschraubenzieher schrauben Sie die angebotenen Schrauben in die Löcher ein. Schließen Sie die Abdeckung an.

#### **Hinweis:**

Nach der Installation der Festplatte müssen Sie zunächst vor der Aufnahme die Festplatte formatieren. Klicken Sie auf die rechte Maustaste >> Menü >> Allgemein >> Festplatten > Festplatte auswählen >> Klicken Sie auf Format >> Übernehmen

#### **7.2 Video aufzeichnen**

Rechtsklick auf die Maus >> Menü >> Aufnahmen >> Aufnahmenplan >> Wählen Sie "Zeit" >> Stellen Sie die Zeit ein >> Klicken Sie auf "Kopieren" (Wenn Sie die Einstellungen auf einen anderen Kanal oder alle Kanäle anwenden) >> Alles auswählen >> Klicken Sie auf "OK", um die Einstellung zu speichern.

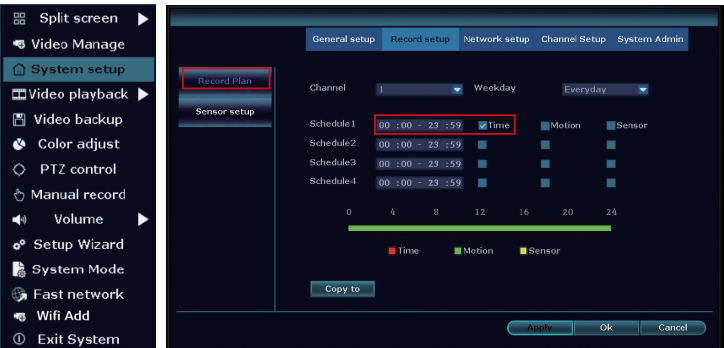

#### **Tipps:**

1 Sie können max. 4 Zeitspannen für die zeitgesteuerte Aufzeichnung einstellen, um Ihren spezifischen Bedürfnissen zu entsprechen. Wenn Sie den NVR dauernd auf 24 Stunden aufzeichnen lassen, müssen Sie nur einen Zeitraum von 0:00 bis 24:00 Uhr einstellen und lassen Sie die anderen Zeiträume leer.

2 Unterschiedliche Zeiträume zeigen in unterschiedlichen Farben, damit können Sie leicht doppelt überprüfen, ob die Zeiteinstellungen Ihre Bedürfnisse erfüllen oder nicht.

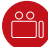

## **8. Videowiedergabe**

#### **Wiedergabe auf dem Bildschirm / Monitor**

Rechtsklick auf die Maus >> Videoverwaltung >> Wählen Sie aus, wie viele Minuten Sie wiederspielen möchten oder Manuelle Suche >> Wählen Sie den Kanal, den Sie wiedergeben möchten und klicken Sie auf Wiedergabe.

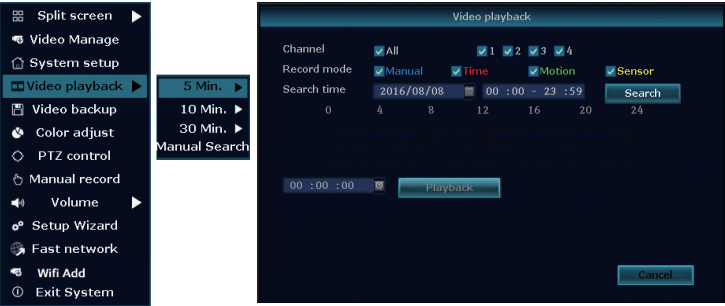

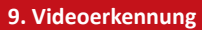

Stellen Sie die Aufnahme bei Bewegung ein und der NVR wird aufzeichnen, nur wenn die Bewegung erkannt wird..

Schritt 1: Rechtsklick auf die Maus >> Menü>> Aufnahme > Wählen Sie "Bewegen" > Klicken Sie auf ..Kopieren" >> Wählen Sie ..Alle" >> Klicken Sie auf ..OK".

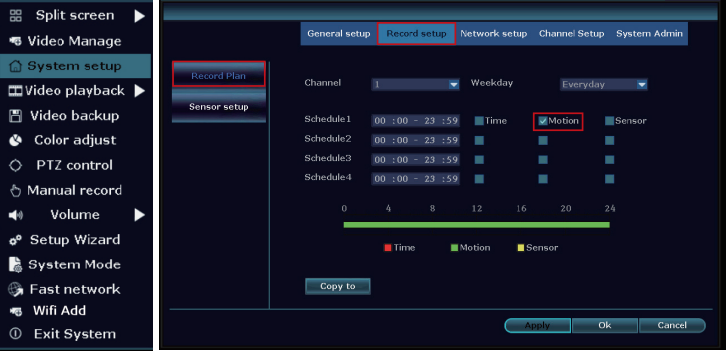

**Schritt 2: Gehen Sie auf Channel Setup >> Videoerkennung >> Aktivieren Sie Erkennung bei Bewegung >> Stellen Sie Empfindlichkeit ein >> Je nach Wunsch wählen Sie verschiedene Alarmtypen wie Wecker, Summer, E-Mail-Benachrichtigung, App Alarm ein. >> Klicken Sie auf OK, um die Einstellungen zu speichern.**

Sie können auch die Einstellungen von einem Kanal an den anderen kopieren bzw. den Bereich für Bewegungserkennung einstellen

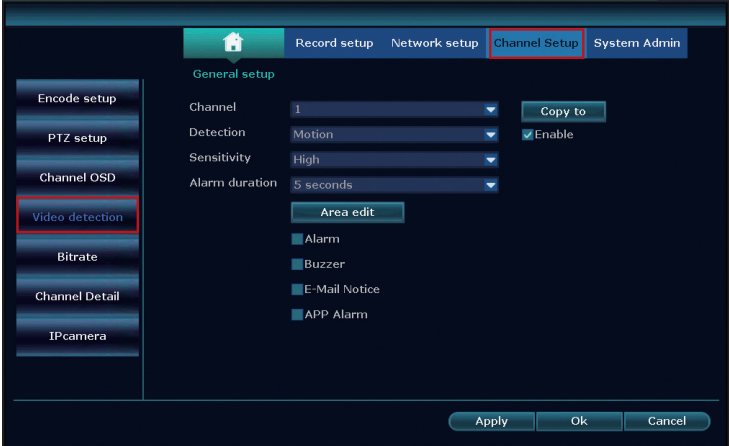

1. Stecken Sie eine USB-Flash-Festplatte an den USB-Port des NVRs an.

2. Rechtsklick auf der Maustaste >> Video-Backup >> Wählen Sie Kanal, Aufnahmemodus und Suchzeit >> Suchen >> Wählen Sie die zu kopierenden Videos aus >> Klicken Sie auf "Backup". Das Backup wird automatisch starten.

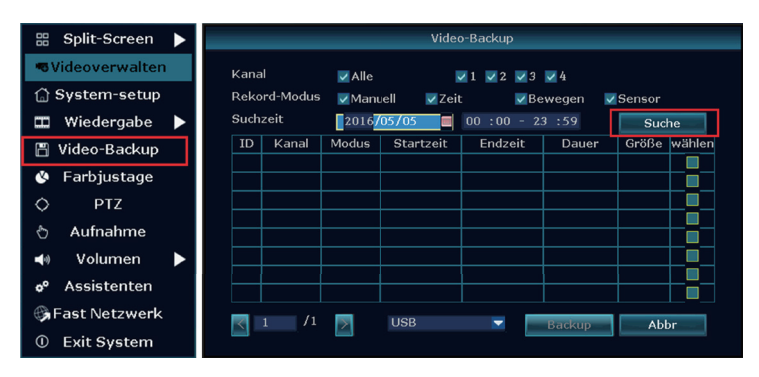

#### **Tipps:**

Es unterstützt max. 32GB USB-Stick-Backup. Die Aufnahme wird jede Stunde verpackt.

#### **11. WiFi Reichweite erweitern**  $((\bullet))$

Funk-Verbindung ist einfach und bequem, aber es ist nicht universell einsetzbar. Wegen der Eigenschaften von WiFi wird das WiFi-Signal wird abnehmen, wenn es einige Hindernisse durchläuft. Einige Methoden können angewendet werden, um Hindernisse zu umgehen und WiFi zu erweitern.

#### **11.1 Die Antenne richtig platzieren**

Die Antennenabdeckung ist ähnlich wie ein Kreis und die Antenne des NVRs liegt in der Mitte des Kreises. Das Signal wird viel stärker, wenn die Antennen umkreisen, aber wesentlich schwächer, wenn das Ende der Antennen an den NVR´s Antenne richten. Um bessere Videoqualität zu gewährleisten, sollen die Antennen der IP Kameras möglichst parallel oder tangential zu der Antenne des NVRs bleiben

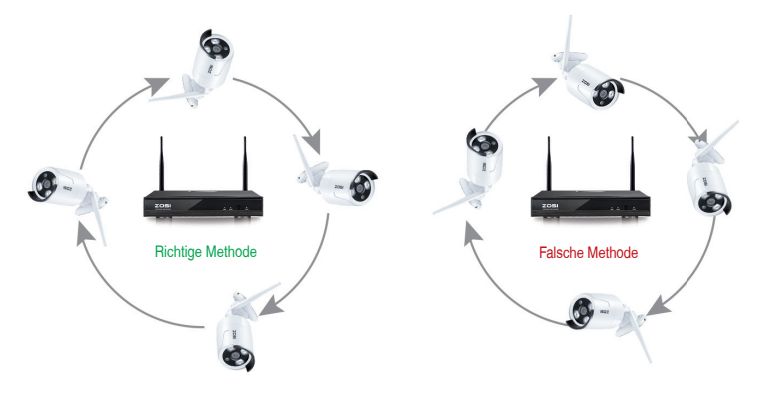

#### **11.2 Das Antenne Verlängerungskabel verlegen**

Wenn das WLAN-Signal nicht stark genug ist, um die Wände durchzugehen, entfernen Sie die originale Antenne bitte und ersetzen Sie es mit einem Antenne Verlängerungskabel, indem Sie ein Loch in der Wand brohen und das Verlängerungskabel durchgeht. Es wird benutzt, um das WLAN-Signal zu verstärken.

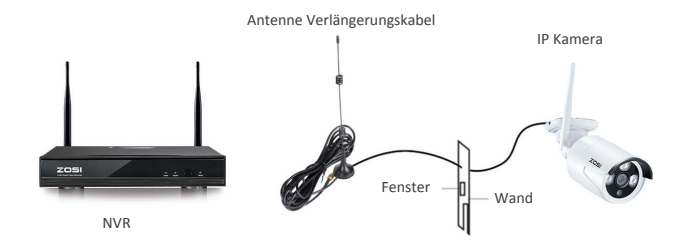

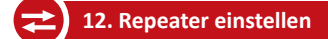

Sie können den Repeater einstellen, damit irgendeine Kamera A mit der anderen Kamera B in der Nähe verbindet, Kamera B dann weiter mit dem NVR verbindet, um den Funk Übertragungsabstand zu verlängern.

#### **Hinweis**

1. Es wird nur verwendet, wenn der Abstand durch Repeater erhöht werden muss.

2. Diese Funktion kann das Signal der Kameras nicht verstärken, sondern nur den Übertragungsabstand mittels Mehrstufen-Verbindung verlängern.

3. Nur angemessene Platzierung der Kameras zur Mehrstufen-Verbindung kann der Abstand für Funkübertragung erhöht werden.

4. Wenn die Version des NVR 2.5.0.0 ist und die Version der Kamera 1.6.3 ist, können Sie Repeater direkt einstellen. Sonst ist ein Upgrade benötigt. Bitte kontaktieren Sie den Kundenservice.

#### **a) Repeater einstellen**

a1 Rechtsklick auf die Maustaste >> "Video Verwalten" >> "Repeater"

a2 Klicken Sie auf "+" hinter CH2 und wählen Sie Kanal 3. CH3 wird hinter CH2 hinzugefügt. Klicken Sie auf "Übernehmen". (Es dauert ca. 1 Minute zur Kofiguration.)

Es bedeutet, dass Kanal 3 sich durch WAN mit Kanal 2 verbindet und durch Kanal 2 mit dem NVR; Kanal 2 verbindet sich mit dem NVR direkt.

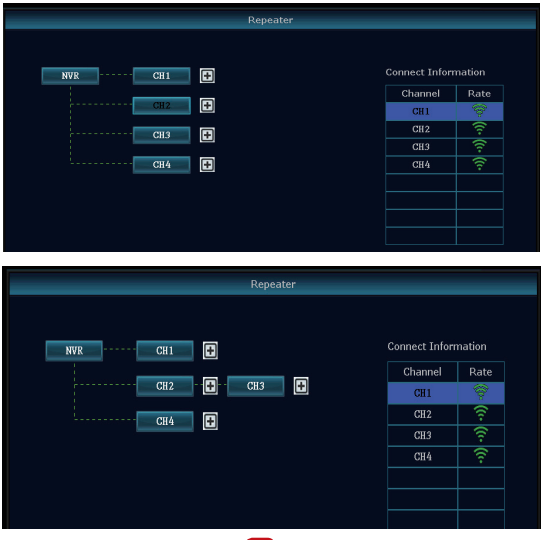

16

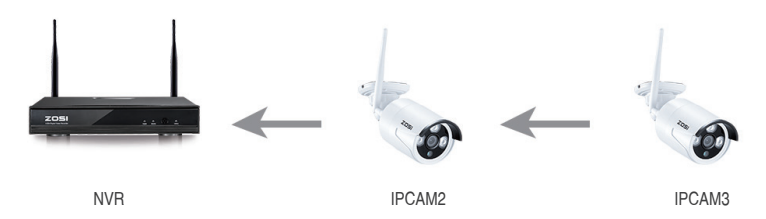

Wie das oben gezeigte Bild, wenn die Kamera IPCAM3 irgendwo platziert wird, wo außerhalb des NVR Funkreichweite Bereichs liegt und die Kamera IPCAM2 mit starkem WIFI-Signal zwischen der IPCAM3 und dem NVR ist, können Sie die IPCAM3 in der Nähe der NVR bringen und schalten Sie es ein.

Stellen Sie den Repeater für die IPCAM3 über die IPCAM2 ein. Danach können Sie die IPCAM3 an die vorausgesetzte Stelle installieren.

#### **b) Repeater löschen**

Sie können die Maus an die CHx (x ist von der Kanalnummer gemeint) ziehen und klicken Sie auf die linke Maustaste, um es zu löschen.

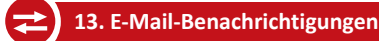

Um diese Funktion zu benutzen, müssen Sie Bewegungserkennung und E-Mail-Benachrichtigung bei Menü >> Channel Setup >> Videoerkennung aktivieren. Bereiten Sie mindestens zwei E-Mail-Adressen vor. Eine als Absender und eine als Empfänger.

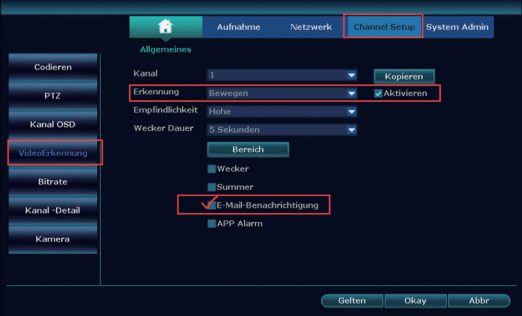

Schritt 1: Verbinden Sie den NVR durch Netzwerkkabel mit Ihrem Router ein. Stellen Sie sicher, dass die Cloud ID ONLINE ist.

Schritt 2: Rechtsklick auf die Maus >> Netzwerk >> Email. Machen Sie die Einstellungen. Wenn Sie nicht sicher sind, bitte kontaktieren Sie Ihren E-Mail-Anbieter.

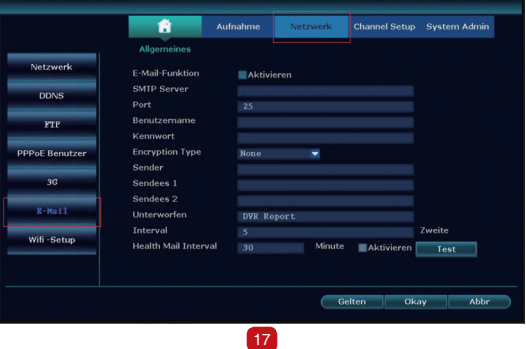

- E-Mail Funktion: √ Ativieren
- SMTP Server: den SMTP Server der Absender-E-Mail
- Port: den SMTP Port der Absender-E-Mail
- Benutzername: die E-Mail-Adresse des Absenders
- Kennwort: das Passwort des Absenders
- Encryption type: Abhängig vom Absender wählen Sie SSL oder None
- Sender: die E-Mail-Adresse des Absenders
- Sendee1: die E-Mail-Adresse des Empfängers ( eine E-Mail ist OK)
- Sendee2: die E-Mail-Adresse des Empfängers ( eine E-Mail ist OK)
- Betreff: Betreff der E-Mail. Sie können sich definieren.
- Interval: Zeitabstand (in Sekunden) zum Empfang der E-Mails (Hinweis: Wenn der Alarm mit hoher Frequenz in einer kurzen Zeit ausgelöst wird, bekommen Sie viele E-Mails in diesem Zeitraum).
- Health mail interval: Health Mail ist eine E-Mail zur Bestätigung, dass der Recorder online ist. Sie können diese Funktion nach Wunsch aktivieren.

Schritt 3: Nach Einstellungen bitte klicken Sie auf "Test" und es wird ein Warnungsfenster gezeigt. Wenn der Test kein Problem hat, klicken Sie auf "Gelten", um die Einstellungen zu übernehmen. Nach Test klicken Sie auf "Gelten".

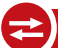

### **14. Passwort vergessen**

Wenn Sie das Passwort nicht ändern, soll es wie folgt sein:

Benutzername: admin

Passwort: kein (Bitte lassen Sie es leer und klicken Sie einfach auf Login).

Wenn Sie das Passwort geändert haben, bitte machen Sie folgende Verfahren um das Passwort zurückzusetzen:

- 1. Geben Sie irgendein Passwort ein und klicken Sie auf "Okey"
- 2. Es zeigt "Benutzername oder Passwort ist falsch".

3. Bitte klicken Sie auf die linke und rechte Maustaste mehrmals bis ein Fenster mit dem Hinweis "Standardbenutzer wiederherstellen. Möchten Sie fortsetzen" zeigt. (Bitte nicht gleichzeitig auf die linke und rechte Maustaste klciken)

4. Klicken Sie auf "Ja" und das Passwort wird zurückgesetzt. Sie können jetzt auf NVRs Menü - System Admin - Benutzer, um das Passwort zu ändern.

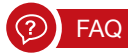

Q: Ich kann keine Ansicht vom System über HDMI auf dem Fernseher erhalten.

A: Das Problem wird durch die Auflösung verursacht. Die Standardauflösung des NVR ist 1280 \* 1024, die möglicherweise nicht mit Ihrem Fernseher kompatibel ist.

Wie wird das Problem gelöst:

1. Verbinden Sie den NVR mit einem anderen Bildschirm über VGA; oder Sie können auch versuchen, einen anderen Bildschirm über HDMI zu sehen, wenn Sie aufs Menü eingehen können.

2. Wenn Sie das Menü sehen können, klicken Sie auf die rechte Maustaste und wählen Sie System Setup >> General Setup >> Screen Setup >> VGA-Auflösung; Ändern Sie es zu einer Auflösung, welche Ihr Fernseher unterstützt.

3. Verbinden Sie den NVR wieder mit Ihrem primären Bildschirm über HDMI. Es soll jetzt funktionieren.

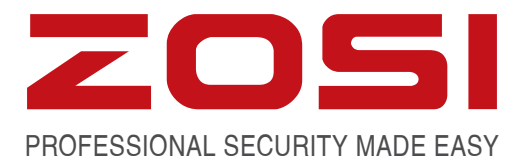

## **www.zositech.com service@zositech.com**

All rights reserved. No part of this publication may be reproduced by any means without written permission from ZOSI. The information in this publication is believed to be accurate in all respects.

ZOSI cannot assume responsibility for any consequences resulting from the use thereof. The information contained herein is subject to change without notice. Revisions or new editions to this publication may be issued to incorporate such changes.

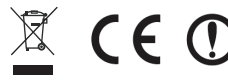

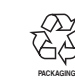

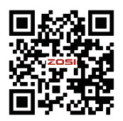